Copyright © 2011 Seiko Epson Corporation. All rights reserved. Printed in XXXXXX

**15**

**16**

**17**

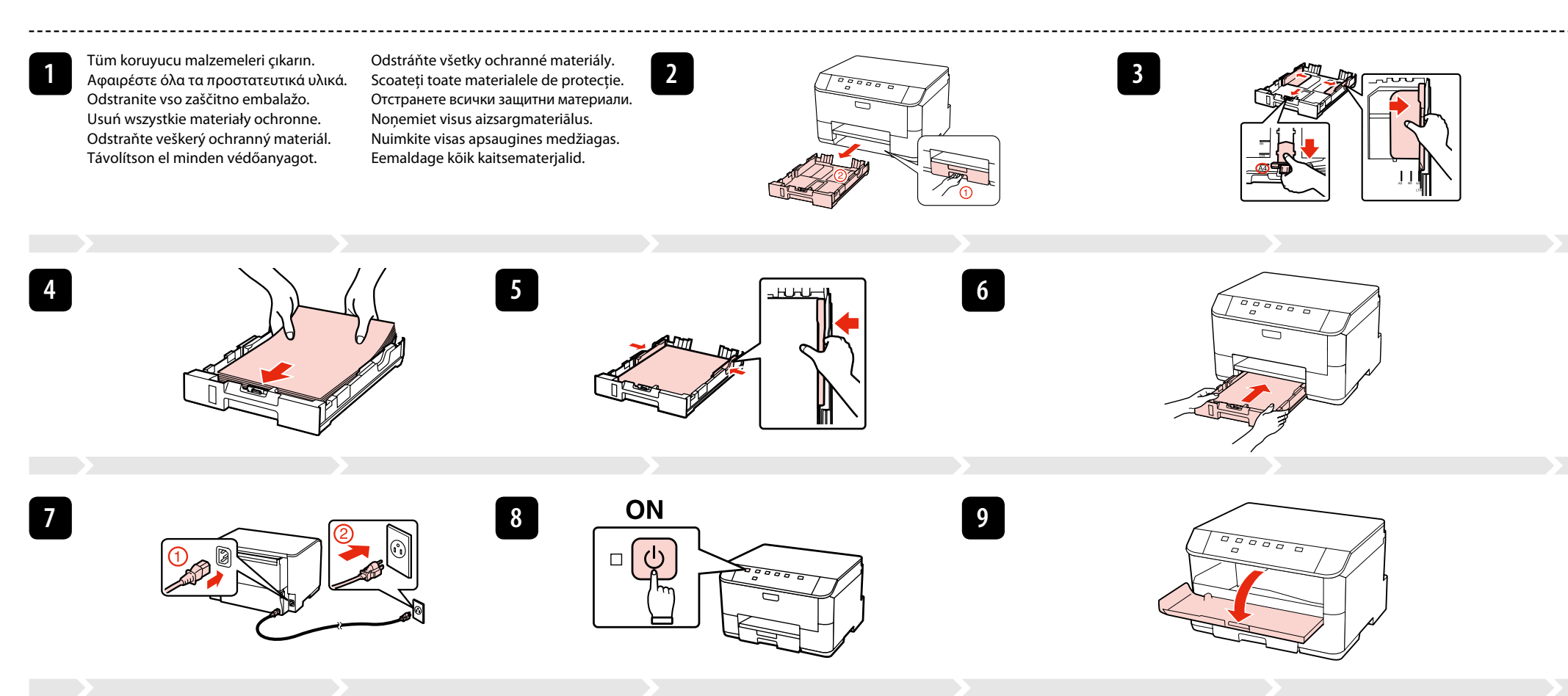

İçindekiler bölgeye göre değişiklik gösterebilir. Τα περιεχόμενα μπορεί να διαφέρουν ανά περιοχή. Vsebina je odvisna od lokacije. Zawartość może się różnić w zależności od kraju. Obsah balení se může lišit podle oblasti. Az országtól függően a csomag tartalma eltérő lehet.

> Nainštalujte disk CD a postupujte podľa pokynov. Acum introduceţi discul CD şi urmaţi instrucţiunile. Сега поставете компактдиска и следвайте инструкциите. Instalējiet kompaktdisku un ievērojiet norādījumus. Dabar įdiekite kompaktinį diską ir vykdykite nurodymus. Installige CD ning järgige instruktsioone.

> > Kábel USB nepripájajte, kým to nebude uvedené v pokynoch. Nu conectaţi cablul USB decât când vi se cere acest lucru. Не свързвайте USB кабела, докато не получите инструкции за това. Nepievienojiet USB vadu, ja neesat saņēmis attiecīgos norādījumus. Neprijunkite USB kabelio, kol nebus nurodyta. Ärge ühendage USB-kaablit enne, kui olete saanud sellekohase juhise.

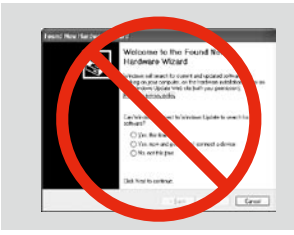

Ak sa objaví táto obrazovka, kliknite na **Zrušiť**. Dacă apare acest ecran, efectuaţi clic pe **Anulare**. Ако се появи този екран, кликнете върху **Отказ**. Ja parādās šāds ekrāns, klikšķiniet **Atcel**. Jei ekrane rodomas pranešimas, spustelėkite **Atšaukti**. Kui ilmub see aken, vajutage **Tühista**.

Obsah sa môže líšiť podľa lokality. Conținutul poate varia în funcție de zonă. Съдържанието може да бъде различно в зависимост от региона. Saturs var būt atšķirīgs atkarībā no valsts. Pakuotės turinys gali skirtis priklausomai nuo šalies. Sisu võib piirkonniti erineda.

Şimdi CD'yi kurun ve talimatları izleyin. Τώρα εγκαταστήστε το CD και ακολουθήστε τις οδηγίες. Zdaj vstavite CD in sledite navodilom. Włóż płytę CD do napędu i postępuj zgodnie z instrukcjami. Nyní nainstalujte disk CD a postupujte podle pokynů. Telepítse a CD-lemezt és kövesse az utasításokat.

> USB kablosunu, kabloyu takmanız istenene kadar takmayın. Μην συνδέσετε το καλώδιο USB, μέχρι να σας ζητηθεί. Kabla USB ne priključite, dokler se ne pojavi navodilo, da to storite. Nie podłączaj przewodu USB do momentu pojawienia się odpowied Nepřipojujte kabel USB, dokud k tomu nebudete vyzváni. Ne csatlakoztassa az USB kábelt amíg erre utasítást nem kap a telepítés során.

Bu ekran görünürse **İptal** düğmesini tıklatın. Αν εμφανιστεί αυτή η οθόνη, κάντε κλικ στο κουμπί **Άκυρο**. Če se pojavi ta zaslon, kliknite **Prekliči**. Jeżeli pojawi się ten ekran, kliknij **Anuluj**. V případě zobrazení tohoto okna klepněte na tlačítko **Storno**.

Ha ez a képernyő jelenik meg, kattintson a **Mégse** gombra.

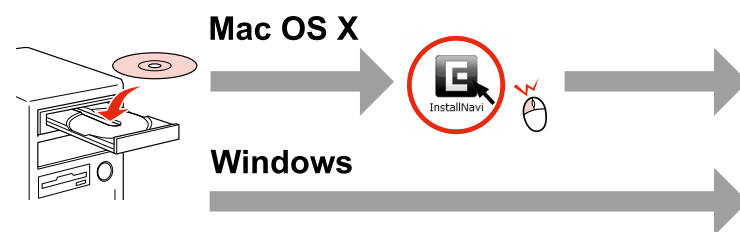

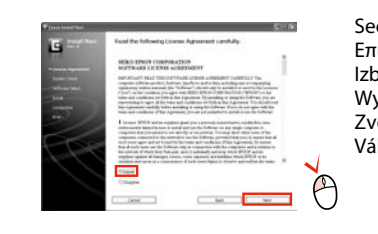

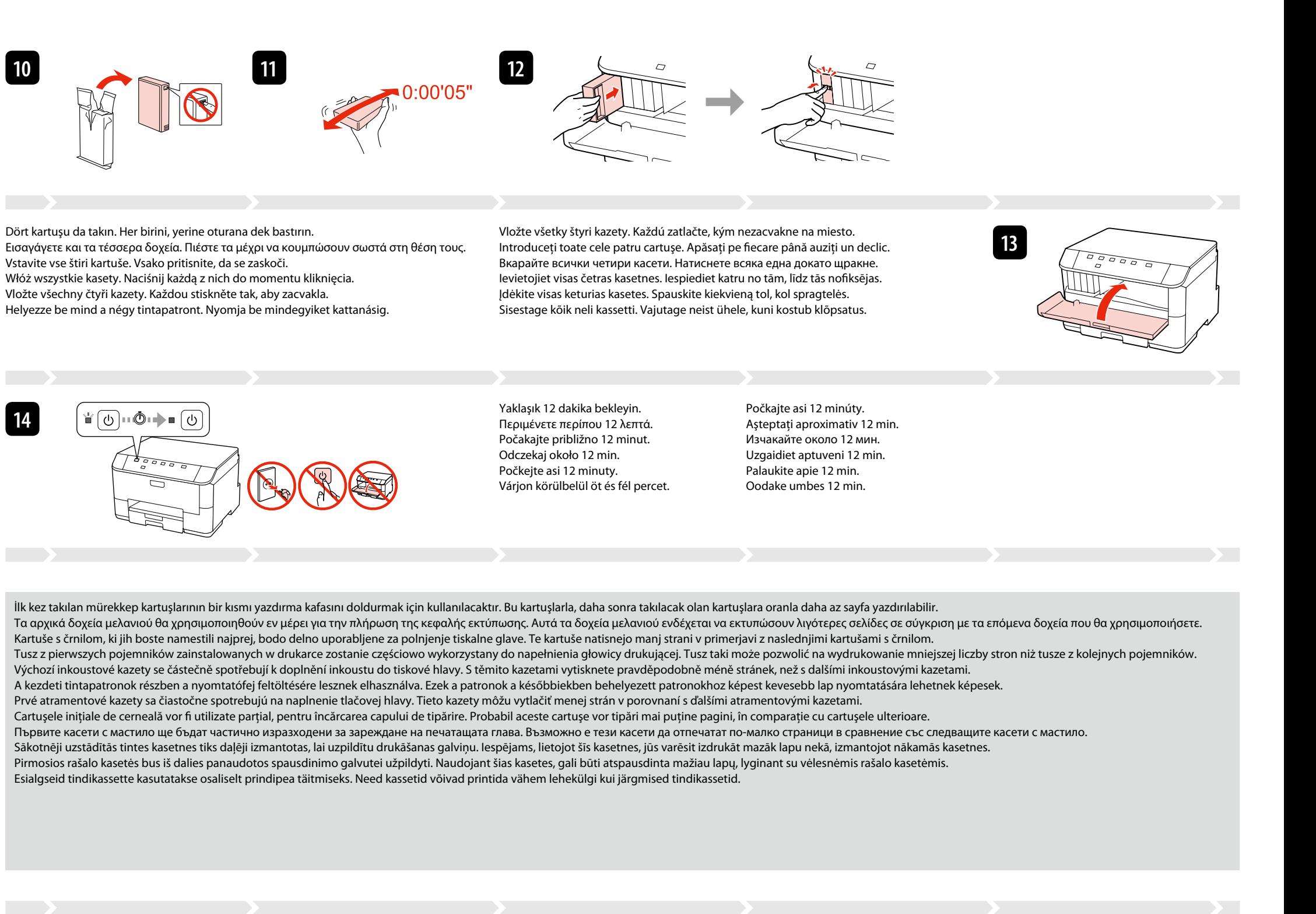

Vyberte. Selectare. Изберете. Atlasiet. Pasirinkite. Valige.

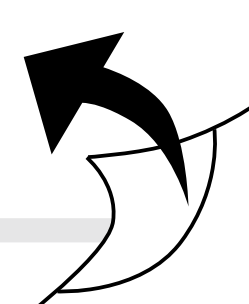

Seçin. Επιλέξτε. Izberite. Wybierz. Zvolte. Válassza ki.

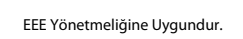

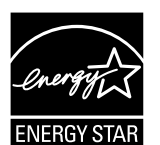

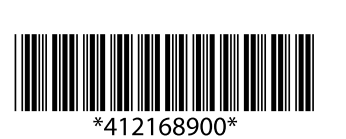

## WP-4011/WP-4015/WP-4025/WP-4090 **WP-4095**

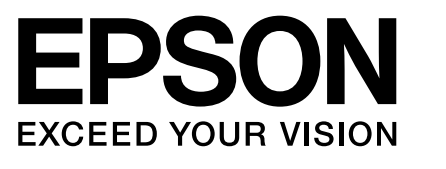

- TR **Kurulum Kılavuzu** SK **Inštalačná príručka**
- EL **Οδηγός εγκατάστασης** RO **Ghid de instalare**
- 
- 
- 
- HU **Üzembe helyezési útmutato** ET **Seadistusjuhend**
- SL **Priročnik za namestitev** BG **Ръководство за инсталация** PL **Podręcznik konfiguracji i instalacji** LV **Uzstādīšanas instrukcija** CS **Instalační příručka** LT **Parengties vadovas**
	-

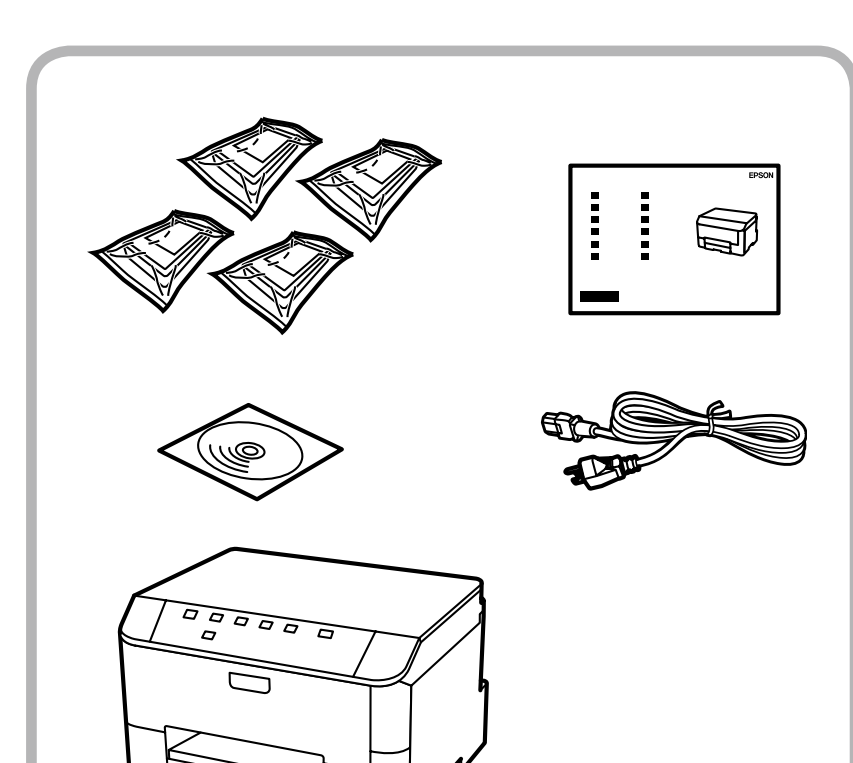

Başlangıç ayarı için, mutlaka bu yazıcıyla birlikte gelen mürekkep kartuşlarını kullanın.

Για την αρχική ρύθμιση, βεβαιωθείτε ότι χρησιμοποιείτε τα δοχεία μελανιού που συνόδευαν αυτόν τον εκτυπωτή.

Pri prvem nameščanju morate uporabiti tiskalniku priložene kartuše s črnilom. Przy początkowej konfiguracji należy używać pojemników z tuszem dostarczonych z drukarką.

Pro první instalaci použijte inkoustové kazety dodané s touto tiskárnou.

A kezdeti beállítás során mindenképpen a nyomtatóhoz mellékelt tintapatronokat használja.

Pri prvom nastavení sa uistite, že použijete v tejto tlačiarni atramentové kazety, ktoré boli s ňou dodané.

Pentru configurarea iniţială, trebuie să utilizaţi cartuşele de cerneală primite cu această imprimantă.

Не забравяйте да използвате за първоначалната настройка касетите с мастило, които са получени с този принтер.

Sākotnējai iestatīšanai pārliecinieties, ka izmantojat tintes kasetnes, kas nāca komplektācijā ar šo printeri. Pradinei sąrankai naudokite su spausdintuvu pateiktas rašalo kasetes.

Esialgsel seadistamisel veenduge, et kasutate antud printeriga kaasasolevaid tindikassette.

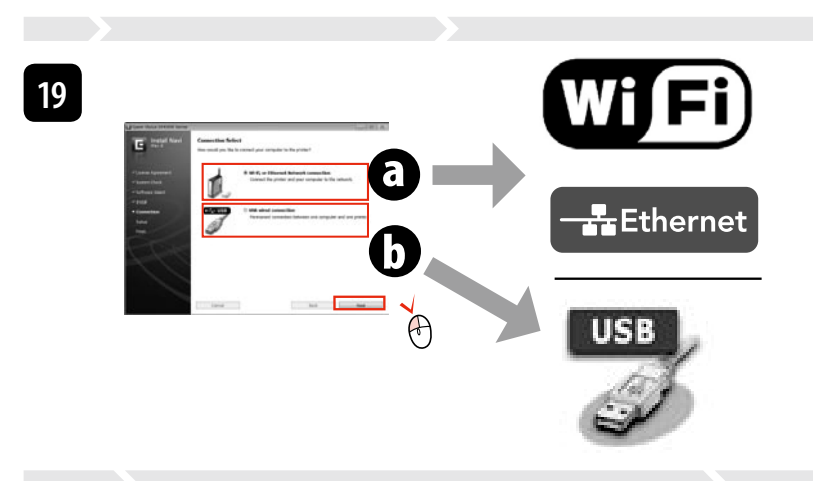

**O** veya **O** öğesini seçin. Επιλέξτε  $\boldsymbol{\Theta}$  ή  $\boldsymbol{\Theta}$ . Izberite **o** ali **o**. Wybierz opcie @ lub @ Vyberte **O** nebo **O**. Válassza az  $\bullet$  vagy  $\bullet$  lehetőséget. Vyberte **o** alebo **o**. Selectati **O** sau **O**. Изберете • или • Izvēlieties **O** vai **O**. Pasirinkite **o** arba **0**. Valige O või O.

**18**

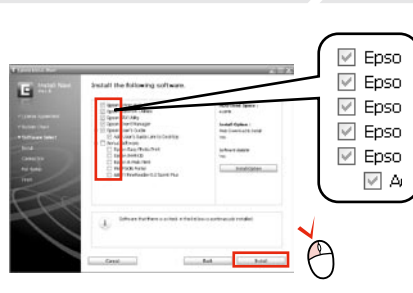

Çevrimiçi kılavuz yok mu? & CD'yi takın ve kurulum ekranında **Epson Çevrimiçi Kılavuzları**'nı seçin. Δεν υπάρχουν ηλεκτρονικά εγχειρίδια; <sup>→</sup> Εισαγάγετε το CD και επιλέξτε "Οδηγοί της Epson στο Διαδίκτυο" στην οθόνη του προγράμματος εγκατάστασης.

Ni spletnih navodil? & Vstavite CD in na namestitvenem zaslonu izberite **Spletni vodniki Epson**.

Nu sunt disponibile manualele online?→ Introduceți discul CD și selectați opțiunea Ghidurile Epson online din ecranul programului de instalare.

Brak podręczników? & Włóż płytę CD do napędu i na ekranie instalatora wybierz pozycję **Podręczniki online firmy Epson**. Žádné online příručky? → Vložte disk CD a na okně instalátoru vyberte **Online příručky Epson** Nincs on-line útmutató? & Helyezze be a CD-lemezt és válassza az **Epson on-line útmutatók** lehetőséget a telepítési

Žiadne návody online? → Vložte disk CD a na obrazovke inštalačného programu vyberte **Príručky Epson online**.

Vai nav nevienas tiešsaistes rokasgrāmatas?  $\rightarrow$  levietojiet kompaktdisku un instalēšanas ekrānā izvēlieties "Epson" **tiešsaistes pamācības**.

Nėra internetinių vadovų? → Įdėkite kompaktinį diską ir pasirinkite leidinius "**Epson" vadovai internete** diegimo

programos ekrane. .<br>Elektroonilised juhendid puuduvad? → Sisestage CD ning valige installija aknas **Epsoni veebijuhendid**.

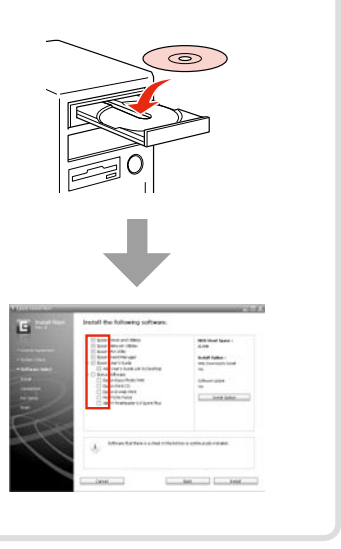

képernyőn. инсталиране.

Няма онлайн ръководства? & Вкарайте компактдиска и изберете **Онлайн ръководства на Epson** в екрана за

Само отметнатият софтуер е инсталиран. **Онлайн ръководства на Epson** съдържат важна информация, като отстраняване на неизправности и индикации за грешка. Инсталирайте ги, ако е необходимс

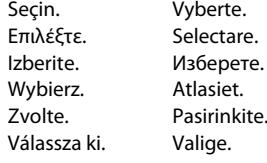

Tiek instalēta tikai programmatūra, kuras izvēles rūtiņa tika atzīmēta. "Epson" tiešsaistes pamācības ietver svarīgu informāciju, piemēram, par traucējummeklēšanu un kļūdu ziņojumiem. Instalējiet tās, ja rodas šāda vajadzība. Įdiegiama tik programinė įranga su pažymėtu žymimuoju langeliu. Leidiniuose **"Epson" vadovai internete** yra svarbios informacijos, pvz., apie trikčių

Sadece onay kutusu seçili olan yazılım kurulur. **Epson Çevrimiçi Kılavuzları**, sorun giderme ve hata gösterimleri gibi önemli bilgiler içerir. Gerekirse bunları kurun.

Γίνεται εγκατάσταση μόνο του λογισμικού με το επιλεγμένο πλαίσιο ελέγχου. Οι "**Οδηγοί της Epson στο Διαδίκτυο**" περιέχουν σημαντικές πληροφορίες, όπως πληροφορίες αντιμετώπισης προβλημάτων και ενδείξεις σφάλματος. Εγκαταστήστε τις, αν είναι απαραίτητο. Nameščena je samo programska oprema ob izbranem potrditvenem polju. **Spletni vodniki Epson** vsebujejo pomembne informacije, kot so odpravljanje

težav in opozorila o napakah. Po potrebi jih namestite. Zainstalowane zostanie wyłącznie zaznaczone oprogramowanie. **Podręczniki online firmy Epson** zawierają ważne informacje, takie jak rozwiązywanie problemów oraz wskazania błędów. W razie potrzeby należy je zainstalować.

Ak sa chcete pripojiť prostredníctvom Wi-Fi, skontrolujte, či je pripojenie Wi-Fi zapnuté na počítači. Postupujte podľa pokynov na obrazovke. Ak je pripojenie k sieti neúspešné, pozrite si online dokument Sprievodca sieťou Pentru conectarea prin Wi-Fi, asiguraţi-vă că Wi-Fi este activat pe calculatorul dumneavoastră. Urmaţi instrucţiunile de pe ecran. Dacă conectarea la reţea a eşuat, consultaţi online *Ghidul de reţea*.

За да се свържете чрез Wi-Fi, уверете се, че Wi-Fi е активиран на компютъра. Следвайте инструкциите на екрана. Ако не бъде осъществена мрежова връзка, вижте интерактивното *Мрежово ръководство*. Lai izveidotu savienojumu, izmantojot Wi-Fi, pārliecinieties, ka datorā ir iespējota Wi-Fi funkcija. levērojiet ekrānā redzamos norādījumus. Ja neizdevās izveidot savienojumu ar tīklu, skatiet tiešsaistes sadaļu Tīkla vedn Jei norite prisijungti per "Wi-Fi", įsitikinkite, ar "Wi-Fi" įjungtas kompiuteryje. Vykdykite ekrane pateiktus nurodymus. Jei nepavyksta prisijungti prie tinklo, žr. internetinį leidinį "Tinklo vadovas".

Bude nainstalován pouze software se zaškrtnutým políčkem. **Online příručky Epson** obsahují důležité informace, například odstraňování problémů a indikace chyb. Podle potřeby je nainstalujte.

Csak a szoftver került telepítésre, egy kiválasztott jelölőnégyzettel. Az **Epson on-line útmutatók** fontos információkat tartalmaznak a hibaelhárítással és a hibajelzésekkel kapcsolatban. Telepítse szükség szerint.

Nainštaluje sa len softvér s označeným začiarkavacím políčkom. **Príručky Epson online** obsahujú dôležité informácie, ako napr. riešenie problémov a chybové indikácie. V prípade potreby ich nainštalujte.

Este instalat numai programul software a cărui casetă de selectare a fost bifată. **Ghidurile Epson online** conţin informaţii importante precum indicaţii pentru depanare şi indicaţii de eroare. Instalaţi-le dacă este nevoie.

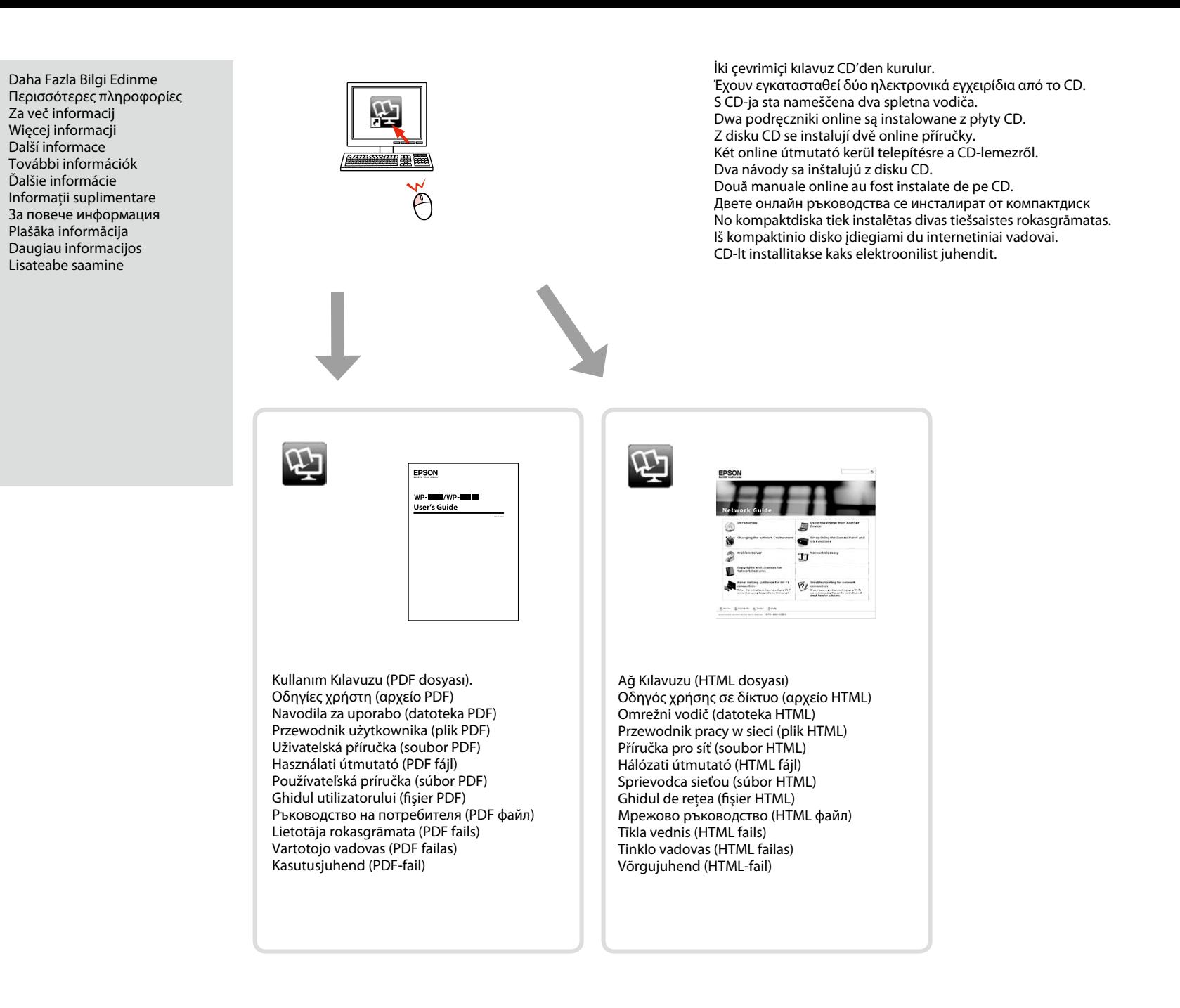

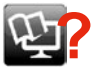

šalinimą ir klaidų indikacijas. Jei reikia, įdiekite juos. Installitakse ainult valitud märkeruuduga tarkvara. **Epsoni veebijuhendid** sisaldavad olulist teavet, nagu tõrketuvastus ja veanäidud. Installige need vastavalt

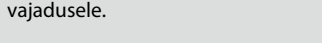

Windows 7/Vista: Otomatik Yürüt penceresi. & Windows 7/Vista: Παράθυρο αυτόματης εκτέλεσης. Windows 7/Vista: okno AutoPlay. Windows 7/Vista: okno Autoodtwarzanie Windows 7/Vista: okno Přehrát automaticky. Windows 7/Vista: automatikus lejátszás ablak. Windows 7/Vista: Okno automatického prehrávania. & Windows 7/Vista: fereastra AutoPlay. Windows 7/Vista: прозорец Автоматично изпълнение. Windows 7/Vista: automātiskās atskaņošanas logs. & "Windows 7" / "Vista": automatinio paleidimo langas. Windows 7/Vista: aken Automaatesitus.

DVD BW Drive (F) EPSON Open folder to view files

Wi-Fi ile bağlanmak için, bilgisayarınızda Wi-Fi bağlantısının etkinleştirilmiş olduğundan emin olun. Ekrandaki talimatları izleyin. Ağ bağlantısı kurulamadıysa, çevrimiçi *Ağ Kılavuzu*'na bakın. Αν θέλετε να πραγματοποιήσετε σύνδεση μέσω Wi-Fi, βεβαιωθείτε ότι το Wi-Fi είναι ενεργοποιημένο στον υπολογιστή σας. Ακολουθήστε τις οδηγίες που εμφανίζονται στην οθόνη. Αν η σύνδεση στο δίκτυο απέτυχε, ανατρέξτε στον ηλεκτρονικό *Οδηγός χρήσης σε δίκτυο*.

Za povezavo prek Wi-Fi se prepričajte, da je v računalniku omogočen Wi-Fi. Sledite navodilom na zaslonu. Če je povezava z omrežjem neuspešna, si oglejte *Omrežni vodič* na internetu.

Aby podłączyć urządzenie za pomocą połączenia Wi-Fi, upewnij się, że moduł Wi-Fi komputera jest włączony. Postępuj zgodnie z instrukcjami wyświetlanymi na ekranie komputera. W przypadku niemożliwości nawiązania połączenia sieciowego zapoznaj się z opracowaniem pt. *Przewodnik pracy w sieci*.

Chcete-li připojit prostřednictvím Wi-Fi, zkontrolujte, zda je funkce Wi-Fi aktivována v počítači. Postupujte podle zobrazených pokynů. Pokud síťové připojení selhalo, viz online *Příručka pro síť*. A Wi-Fi lehetőséggel való csatlakozáshoz ellenőrizze, hogy a Wi-Fi engedélyezve van-e az Ön számítógépén. Kövesse a képernyőn megjelenő utasításokat. Ha a hálózati kapcsolat felépítése sikertelen, akkor forduljon az on-lin *útmutató* instrukcióihoz.

Wi-Fi abil ühendamiseks veenduge, et teie arvuti oleks sisse lülitatud. Järgige ekraanile kuvatavaid instruktsioone. Kui võrguühendus ebaõnnestub, vaadake elektroonilist juhendit *Võrgujuhend*.

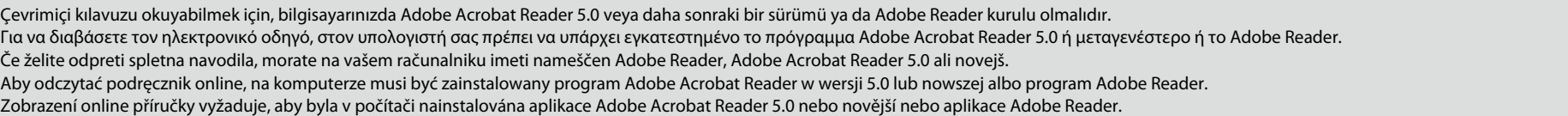

Az online útmutató megtekintéséhez Adobe Acrobat Reader 5.0 vagy újabb, illetve Adobe Reader program szükséges.

Na prečítanie návodu musíte mať vo svojom počítači nainštalovaný program Adobe Acrobat Reader 5.0 alebo novší, alebo Adobe Reader.

Pentru a citi ghidul online, trebuie să aveţi instalat pe computer Adobe Acrobat Reader 5.0 sau o versiune ulterioară ori Adobe Reader.

За да прочетете ръководството онлайн, трябва да имате инсталирани на компютъра си Adobe Acrobat Reader 5.0 или по-нова версия или Adobe Reader.

Lai nolasītu tiešsaistes pamācību, datorā ir jābūt instalētam Adobe Acrobat Reader 5.0 vai jaunākai versijai vai Adobe Reader.

Norint perskaityti šį vadovą jūsų kompiuteryje turi būti įdiegta "Adobe Acrobat Reader" 5.0 arba naujesnės versijos programa arba "Adobe Reader" programa.

Võrgus oleva juhendi lugemiseks peab teil olema arvutisse installitud Adobe Acrobat Reader 5.0 või uuem või Adobe Reader.

Windows: Kurulum ekranı açılmadı mı? & Windows: Δεν εμφανίζεται η οθόνη εγκατάστασης; & Windows: Se namestitveni zaslon ne pojavi? & Windows: Brak ekranu instalacji? & Windows: Instalační obrazovka se nezobrazí? & Windows: Nem jelenik meg a telepítési képernyő? Windows: Nezobrazila sa obrazovka inštalácie? & Windows: Ecranul de instalare lipseste?  $\overline{\phantom{a}}$ За Windows: Не се появява екран $\overline{\phantom{a}}$ за инсталиране? Windows: vai nav redzams instalēšanas ekrāns? & Windows: Nėra diegimo lango? & Windows: Puudub installatsiooniaken? &

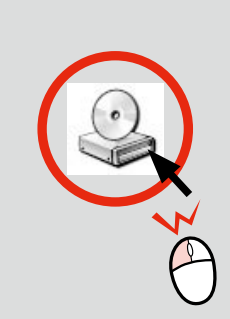